# 無線 LAN が切れる/接続が不安定/速度が低下する場合の改善方法

#### 【原因1】電波干渉

802.11b/g/n (2.4GHz 帯) の場合、以下の電波干渉が考えられます。

- 1. 近所で使用されている無線 LAN アクセスポイントの周波数と重複していませんか? 802.11b/g は各チャンネル間が重複するように構成されているため、無線 LAN の通信が行われるセル内に周波数が重複するチャン ネルで別の通信が行われていると、少なからずその干渉を受けます。
- 2. 使用エリア内で Bluetooth、電子レンジや2.4GHz 帯を使用する医療機器の操作、2.4GHz 帯のアマチュア無線運 用が行われていませんか?

Bluetooth や電子レンジなど、2.4GHz 帯を利用する各機器の操作を停止し、影響確認を行うことで原因を特定できる場合もありま

す。しかし、2.4GHz 帯を利用する機器は種類・数量ともに非常に多いため、干渉を完全に回避できないことも多くあります。

#### 【対策】

・アクセスポイントの設定を別のチャンネルに変更することで解消することがあります。

・各メーカーのアクセスポイント機種によっては、混信のないチャンネルを自動選択する機能を持つものがあります。 その場合にはチャンネル設定機能を「Auto」にするなどの変更を行います。

なお、本製品の工場出荷値は「Auto」になっています。

#### 【原因 2】十分な電波の強さがない

無線 LAN で接続されている機器間の物理的な距離、遮蔽物により、十分な電波の強さがないことが考えられます。 ・本製品(親機)とクライアント(子機)が距離的に遠い、または家電品(電子レンジ、電磁調理器、大型冷蔵庫など) に、遮蔽されていませんか?

・1 階と 2 階など別の階層でご利用の場合、特に鉄筋コンクリート構造の家屋だと通信が不安定になります。

・木造建築の場合でも、天井にアルミ箔の付いた断熱材が使われていたり、床暖房が使われている場合にも電波の遮 蔽物となります。

#### 【対策】

本製品の設置場所を変えてみる。広い事務所内に設置している場合は室内が見渡せるような少し高い位置に変更し てみるなど、受信強度をモニターしながら調整することをお勧めします。

### 【原因 3】目的とは別のアクセスポイントに接続されている

目的のアクセスポイント以外を選択して設定したか、または優先的に接続するアクセスポイントの順位が違うために、目 的とは別のアクセスポイントに接続されている可能性があります。

#### 【対策】

・目的の接続先アクセスポイントの SSID を確認し、その SSID に接続されているかを確認します。

・ワイヤレスネットワーク接続のプロパティで、ネットワークの優先順位を確認します。

以下の方法で、確認・変更をしてください。

<Windows 7 の場合>

- 1. 「スタート」 → 「接続先」にて、ワイヤレスネットワークの接続状態を確認します。
	- ① 現在の接続先は正しいですか?
	- ② 本来の目的の接続先を確認します。

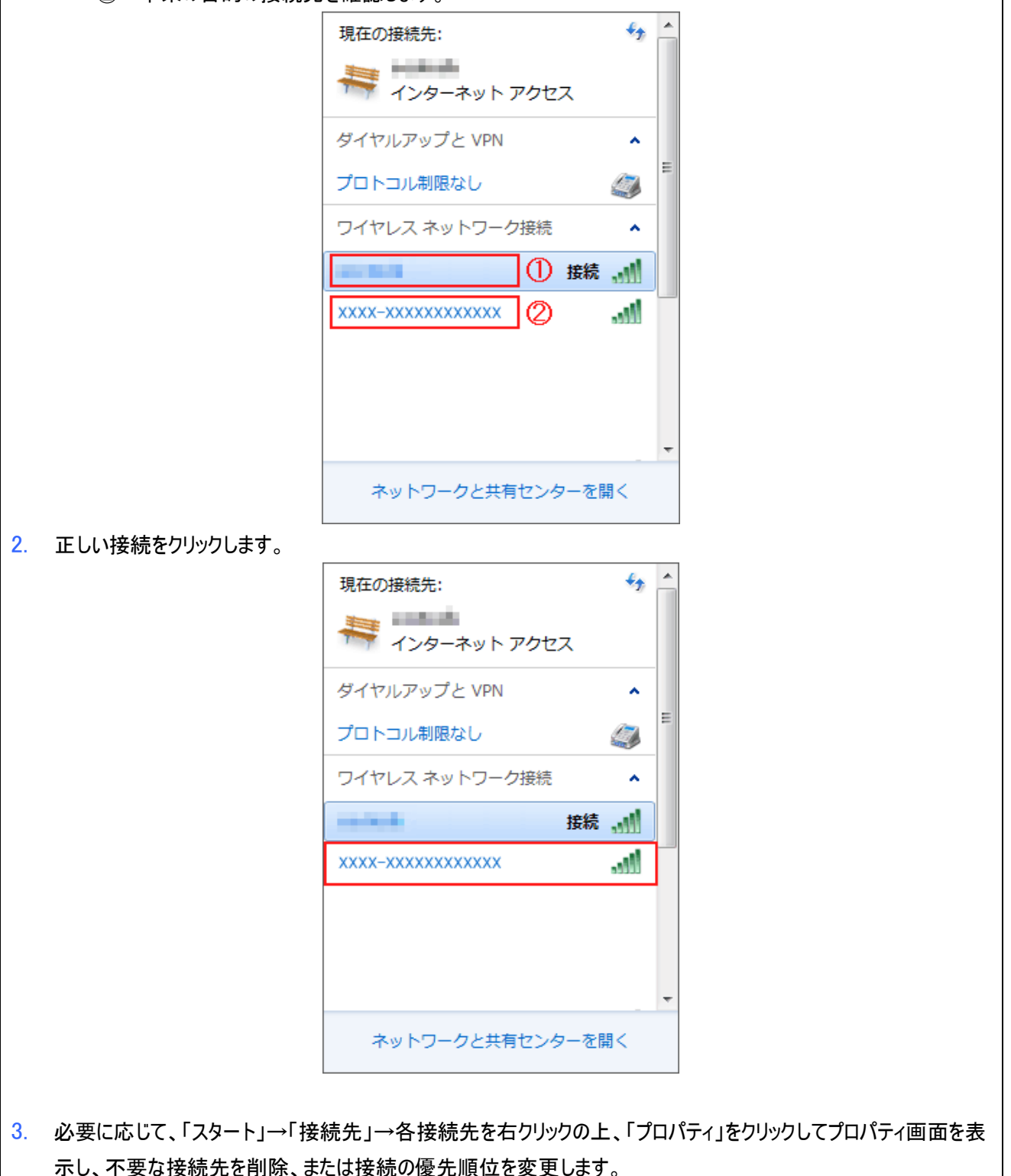

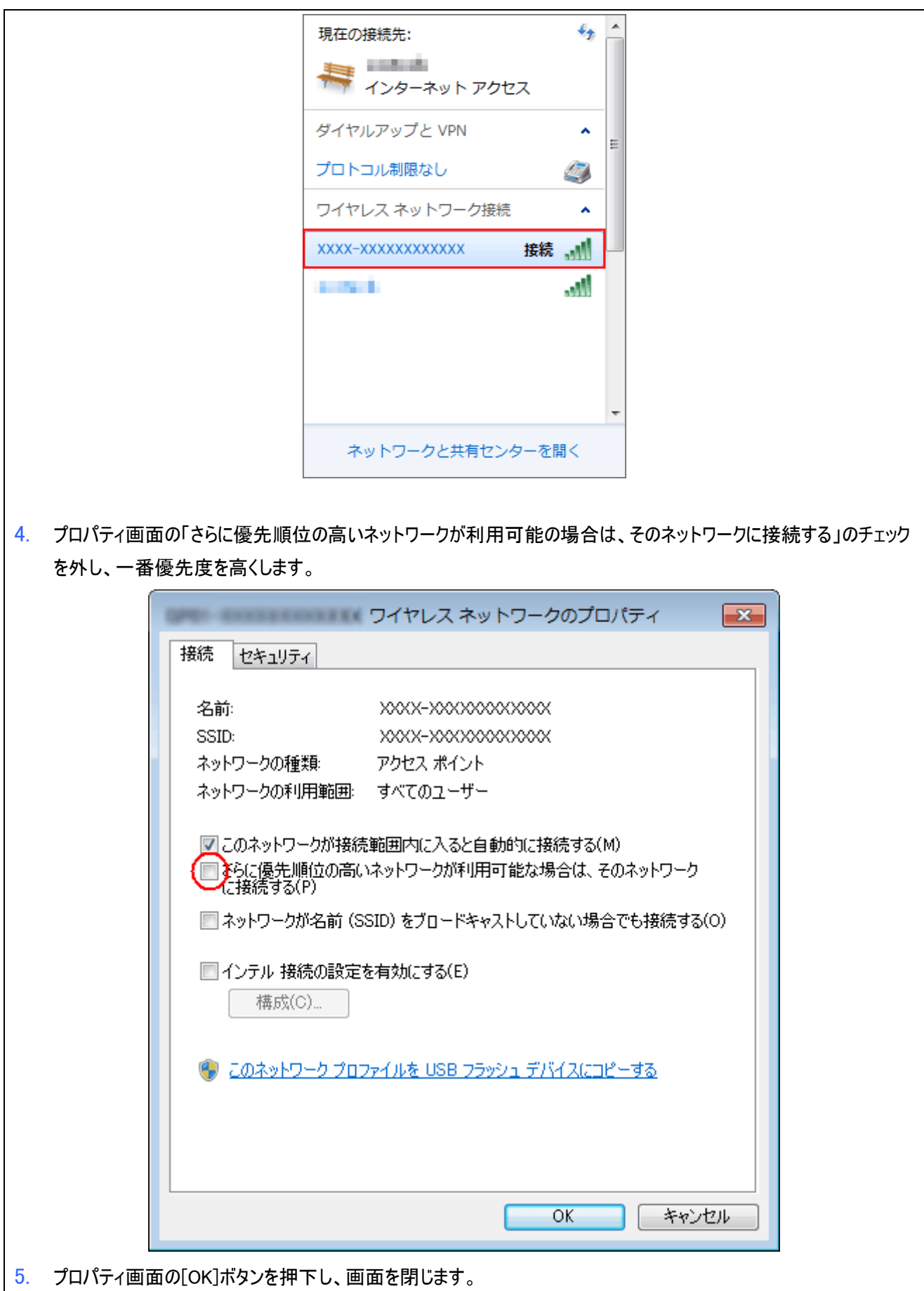

<Windows Vista の場合> 1. 「スタート」 → 「接続先」にて、ワイヤレスネットワークの接続状態を確認します。 ① 現在の接続先は正しいですか? ② 本来の目的の接続先を確認します。  $\Box$   $\Box$   $\Box$ ● 警 ネットワークに接続 切断するか、または別のネットワークに接続してください 表示すべて  $+1$  $\overline{ }$ ワイヤレスネットワーク接続  $\mathbf{A}$ ⊕ **And marketing** Me. 接続 Ø A xxxx-xxxxxxxx... セキュリティの設定が有効なネットワーク Lite ▲■■無題なネットワーク セキュリティの設定が有効なネットワーク Me 接続またはネットワークをセットアップします ネットワークと共有センターを聞きます 切断(I) キャンセル 2. 正しい接続をクリックします。  $\Box$   $\Box$   $\Box$ ● シ ネットワークに接続 切断するか、または別のネットワークに接続してください 表示 すべて  $4 +$  $\overline{\phantom{a}}$ ワイヤレスネットワーク接続 ٨  $\overline{\phantom{a}}$  $\mathbf{y}$  and **Me** 接続 A. XXXX-XXXXXXXX. セキュリティの設定が有効なネットワーク Ultr ▲● 無題なネットワーク セキュリティの設定が有効なネットワーク **Mer** 接続またはネットワークをセットアップします ネットワークと共有センターを開きます 接続(Q) キャンセル 3. 本製品の SSID「XXXX-XXXXX に正しく接続できました」の表示がされますので「閉じる」をクリックします。 ※SSID の最初の XXXX には本製品の機種名が入ります。

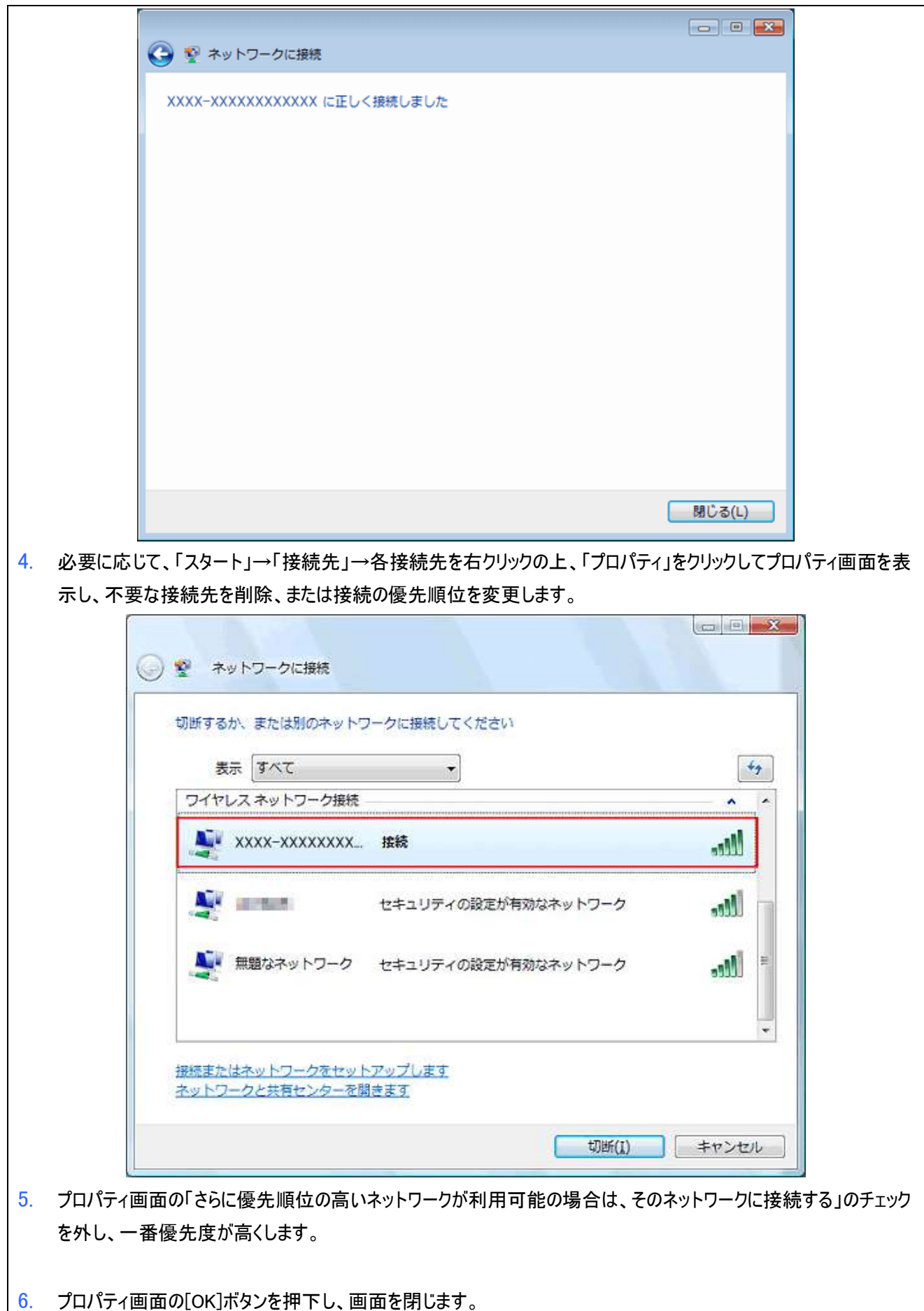

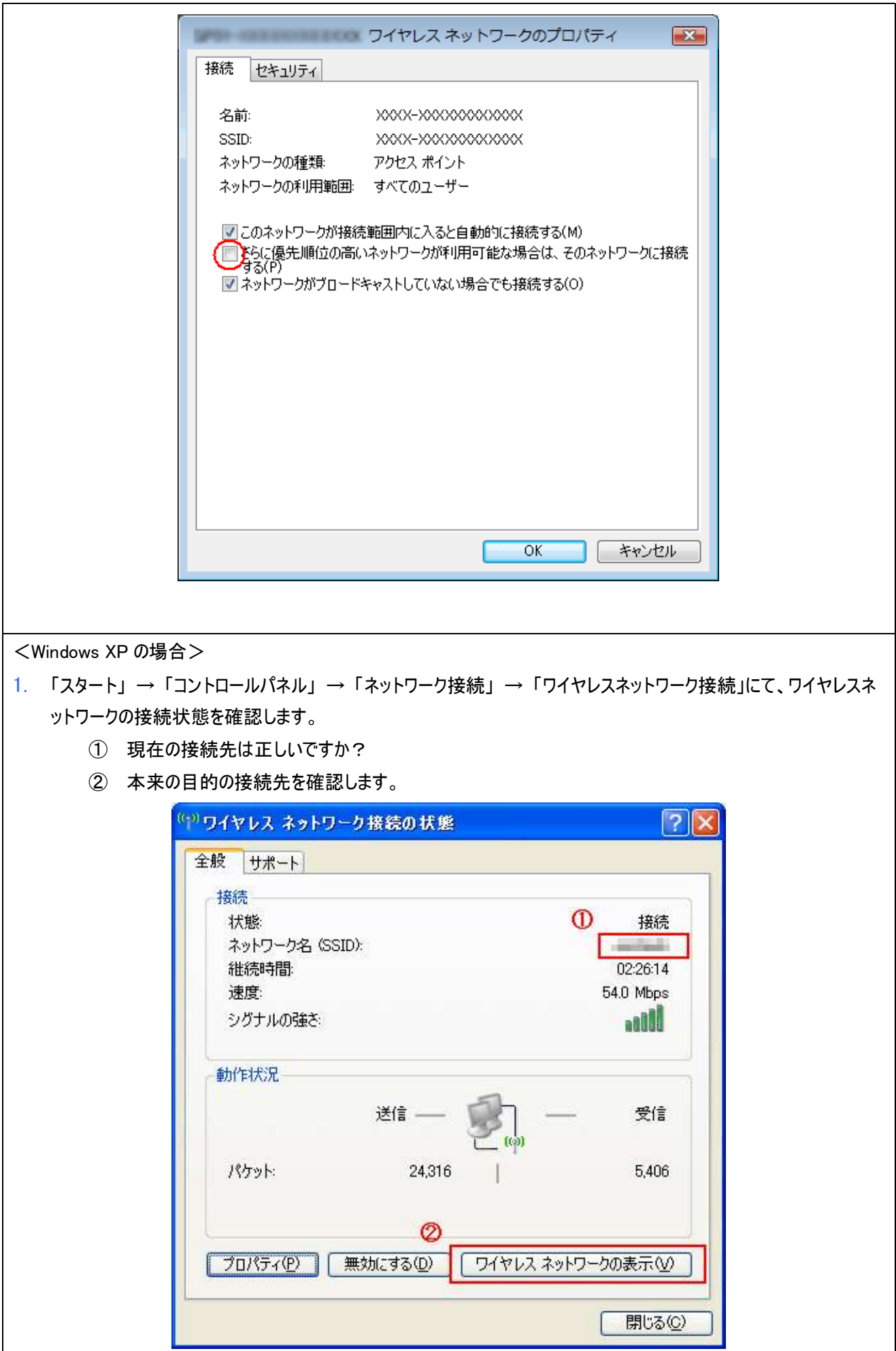

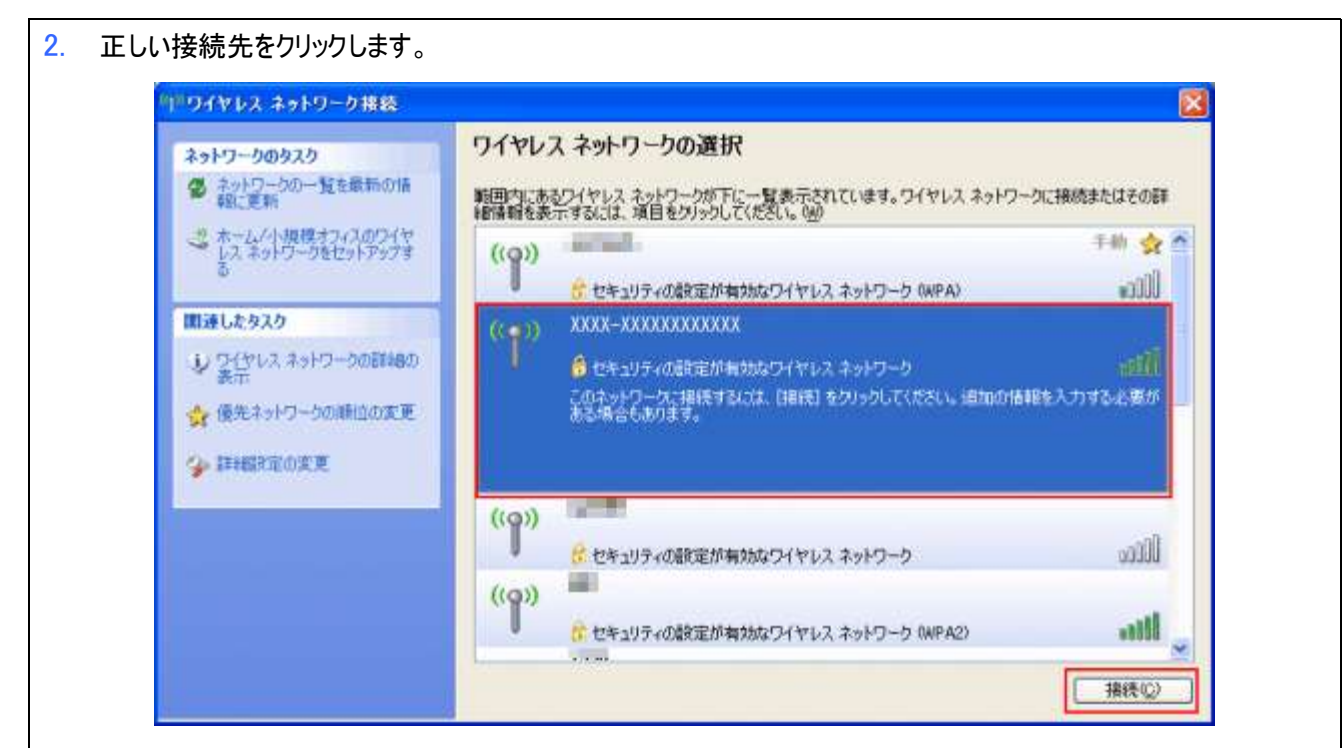

3. 「スタート」→ 「コントロールパネル」→「ネットワーク接続」→「ワイヤレスネットワーク接続」→「プロパティ」で、プロパ ティ画面を表示します。

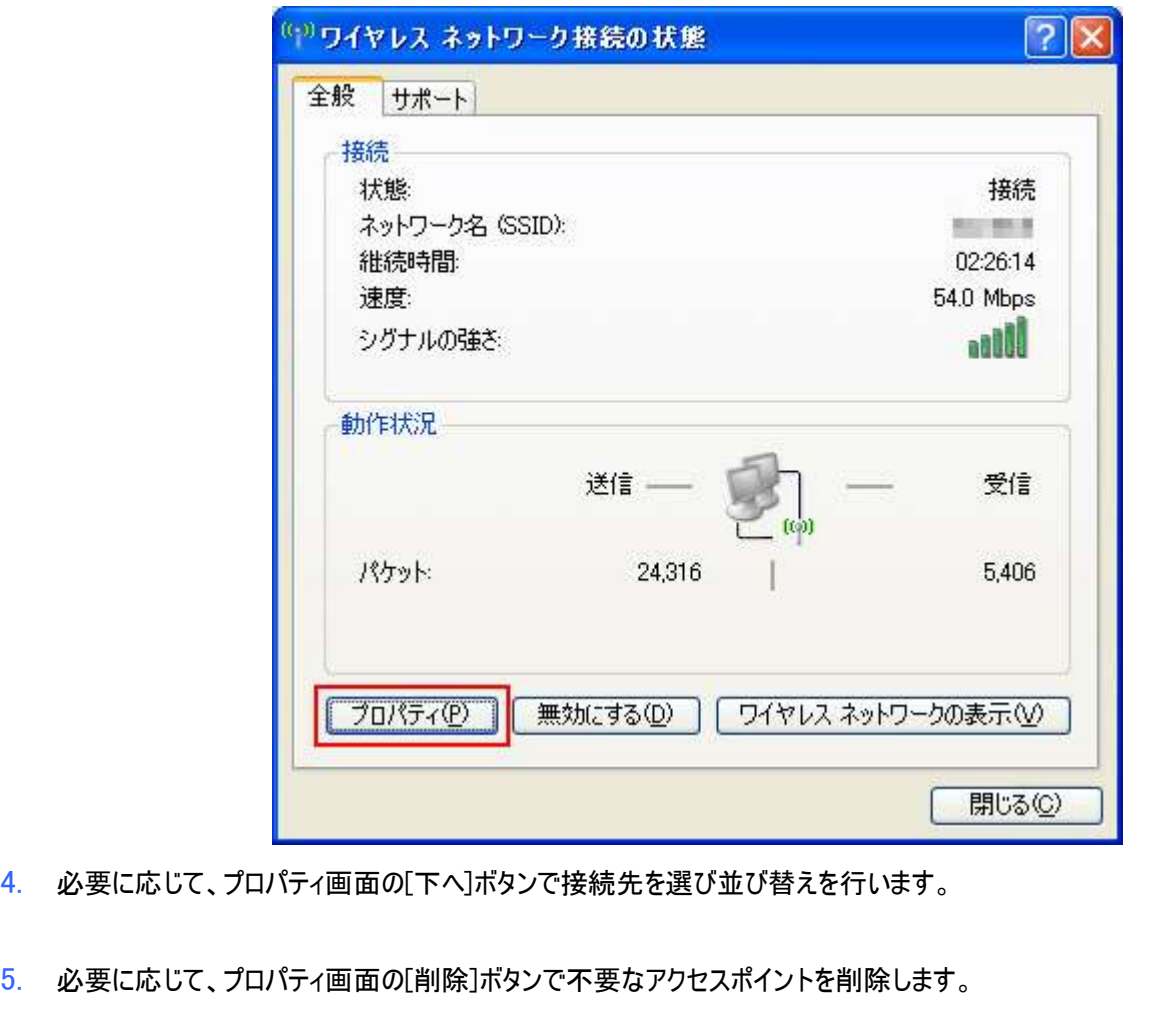

6. プロパティ画面の[OK]ボタンを押下し、画面を閉じます。

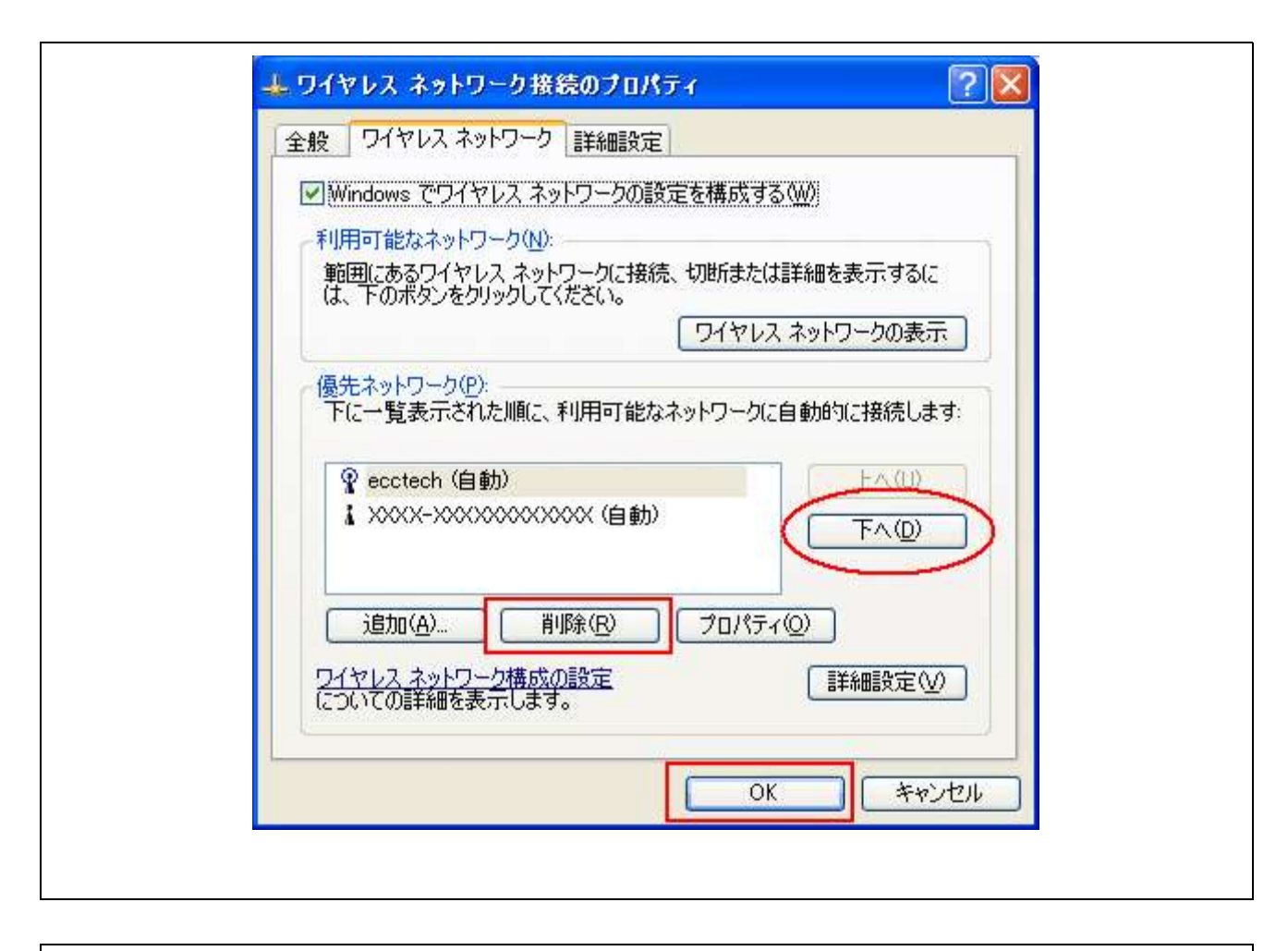

## 【原因 4】無線 LAN 自動オフ機能が ON になっている

FS010W の無線 LAN 自動オフ機能が ON になっている可能性があります。

## 【対策】

本製品の設定を変更することで改善します。設定変更の方法は、「無線LAN自動オフ設定の変更方法」の FAQを参 照してください。